## Data Entry Using Assigned Assessment Outlines (K - 10) - Quick Reference Guide

The reporting teacher will have access to created and assigned assessment items and evaluate his/her students accordingly.

- \* Log into Reporting to Parents
  - \* Click Report Data Entry
  - \* Select Group(s) that a common Assessment Outline is assigned.

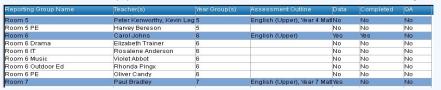

- \* Click the Merge Groups icon
- The Group Data Entry screen will open displaying students from all selected groups.

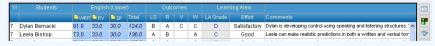

\* Hide/Show the Assessment Outline options using the **Hide/Show** dropdown.

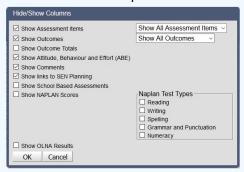

2

\* **Expand** and **collapse** Containers (Folders) by clicking the folder icons

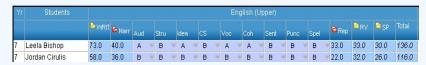

3 \* Enter data using assigned Assessment Scales.

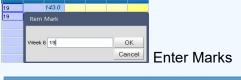

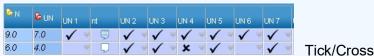

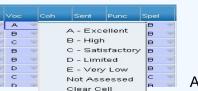

A – E Grades

Enter Notes if desired.

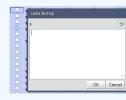

2000 Characters

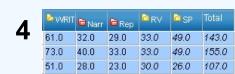

- \* Folders display sub-totals.
- \* The Total columns show the cumulative total.
- \* Statistics are displayed at the base of the data entry screen.

10ENG Count: 13 Minimum: 69.7 Maximum: 80.6 Mean: 78.7

Standard Deviation: 3.54

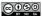